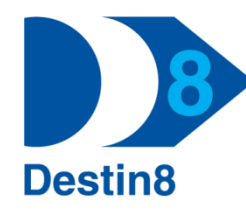

# **Destin8 Transaction: VGM**

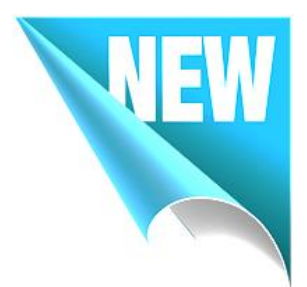

# *Verified Gross Mass*

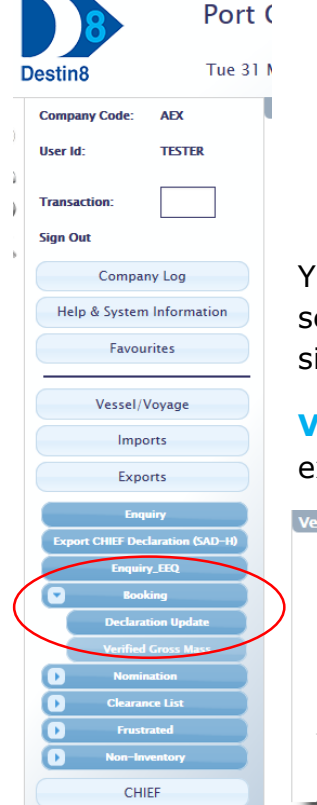

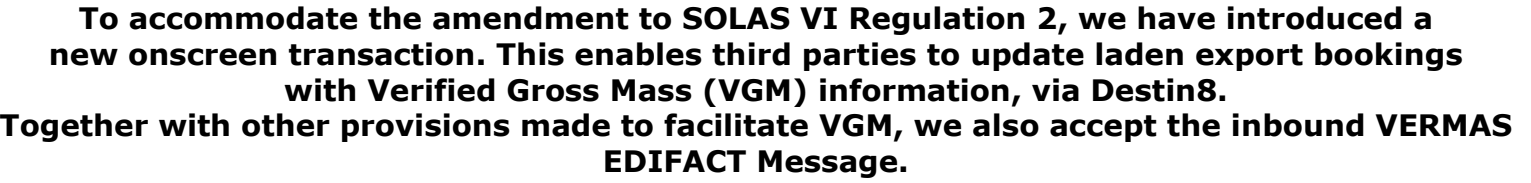

You can access the VGM transaction using the dropdown menu on the left hand side of the Destin8 Screen, selecting 'Exports' then 'Booking'. Alternatively you can enter 'VGM' in the transaction code box on the idebar.

**VGM01 – Entry Screen:** Here you enter either the UCN, Unit ID or Booking Reference to identify which export booking you wish to update with VGM information.

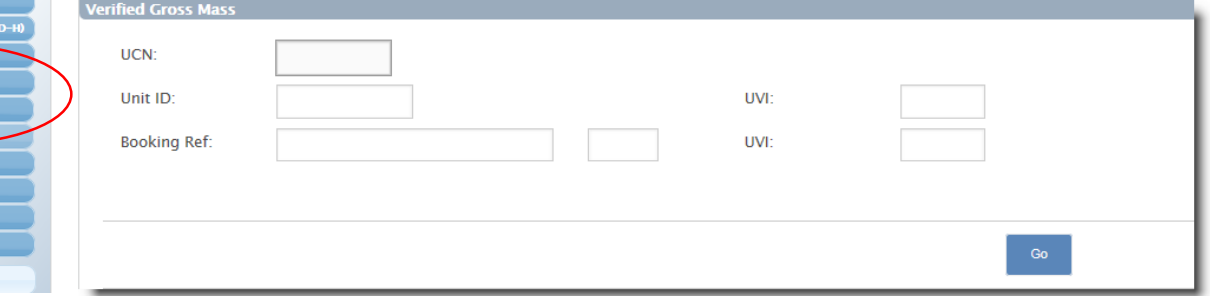

If the Unit Id or Booking Reference is not unique and therefore appears on multiple records then you must supply the UVI (Unique Voyage Identifier) to proceed to the correct booking.

Please note that the Cargo Broker who made the export booking must allow third party updates in order for you to be able to update the VGM details on Destin8 against their booking. The Export booking (Pre-Exec) must also exist on the system before you can continue onto the update screen (VGM02).

#### VGM02 - Verified Gross Mass Details:

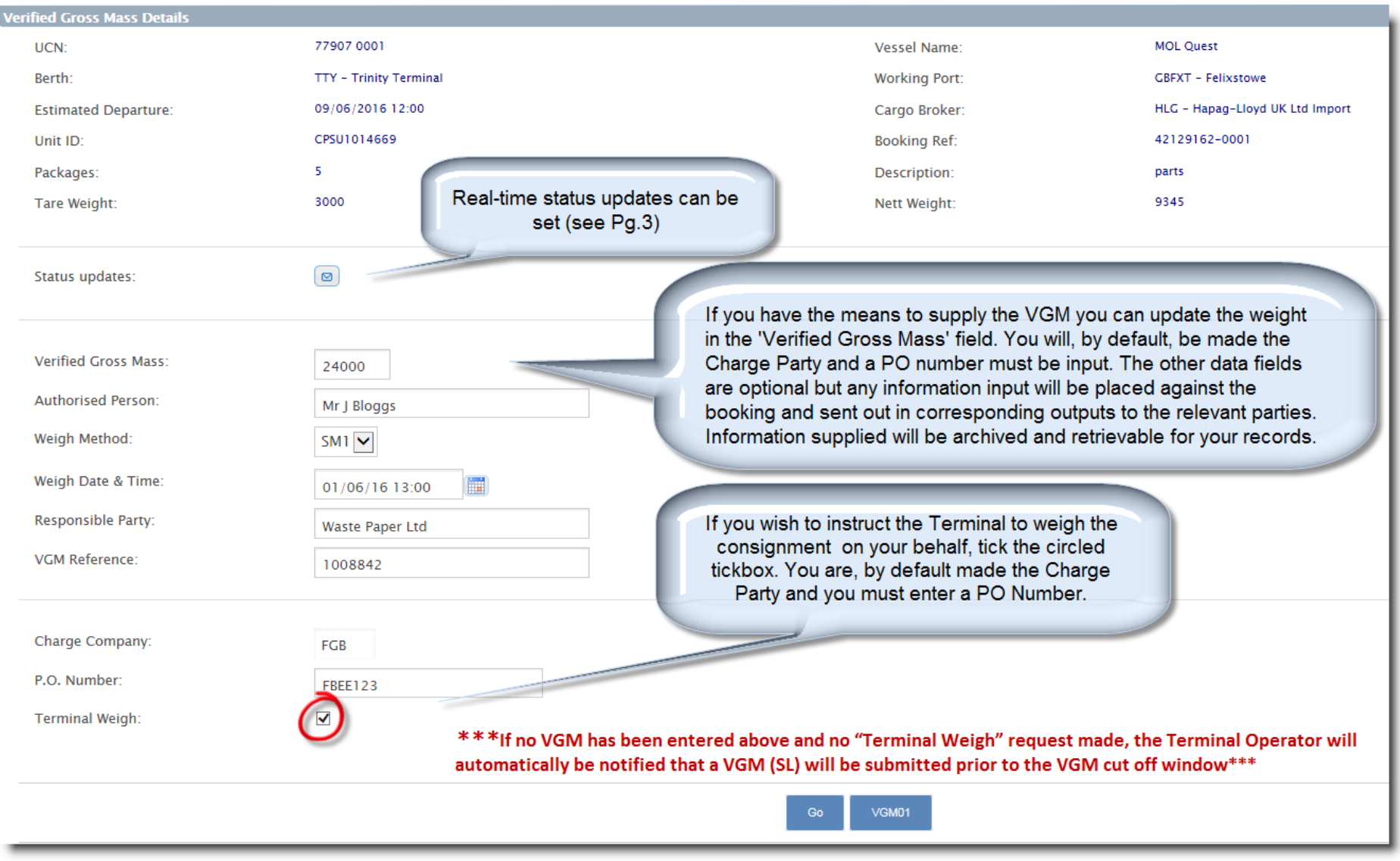

## **DMS01 - Destin8 Messaging Service:**

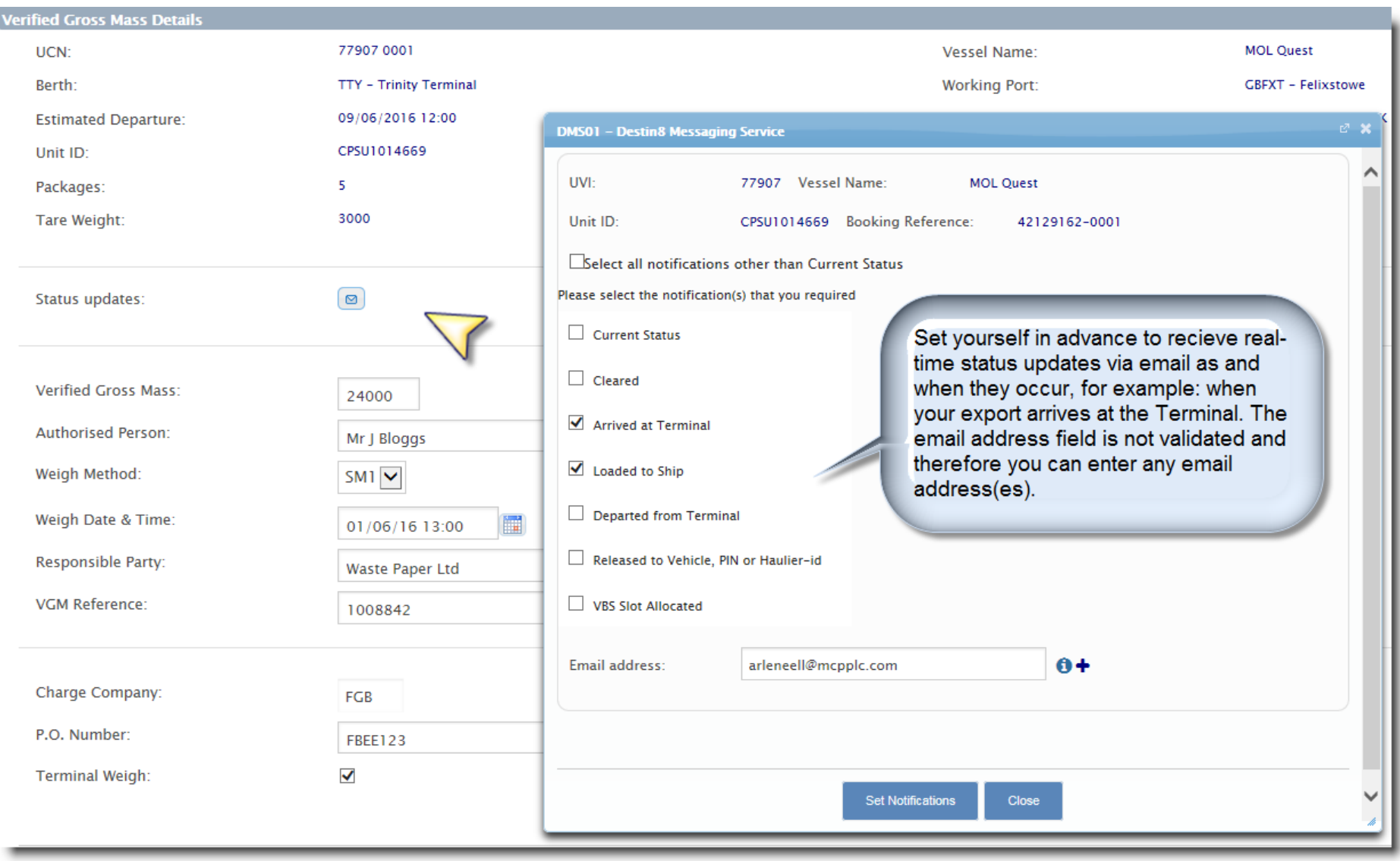

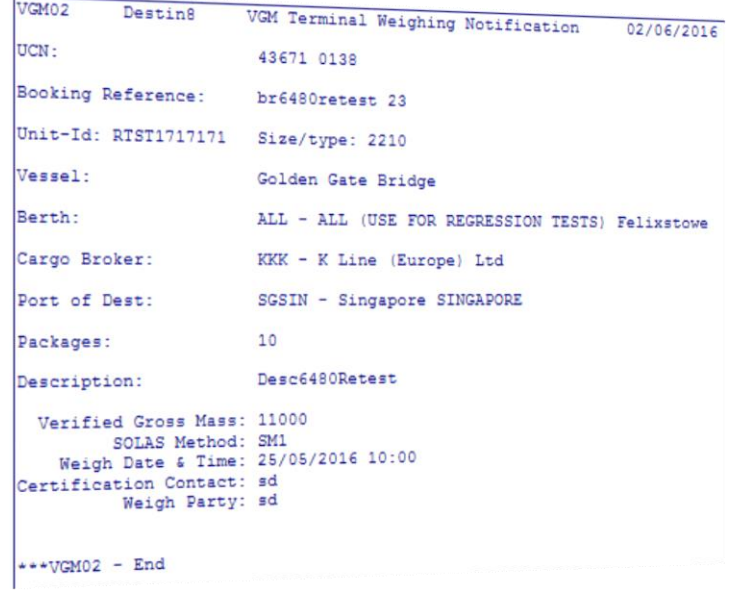

If you request the Terminal to weigh the consignment on your behalf you can be set to receive the VGM02 Output notification.

This will automatically be sent to you each time an export is updated with a VGM by the terminal and you are assigned as the Chargeable Party. This is in addition to the DMS status update notifications and is a VGM specific output.

In addition to the on-screen VGM transaction, Destin8 can receive the EDIFACT VERMAS Message. This is another method of updating a booking with the VGM weight via EDI.

*If you would like to talk through this option further, please contact the Destin8 Helpdesk.*

UNB+UNOC:2+AEXU+FCPSYS+151106:0542+95507 UNB+UNOC.2" ALNOWED:16A:UN' BGM+XXX+S659843901+9 BGM+XXX+505564550<br>DTM+133:201511101730:203 RFF+BN:14587 NAD+SPC+AEX' NAD+SPC+AEX'<br>EQD+CN+AJEL1234567+2210+++5'<br>EQD+CN+AJEL1234567+2210+++5' EQD+CN+AJEL1234567+2210<br>EQD+CN+AJEL1234567+2210<br>MEA+AAE+VGM+KGM:10005 MEA+AAE+VGM+KGM:10003<br>MEA+AAE+VGM+KGM:1003 MEATA:<br>DTM+133:201605101750.2016<br>NAD+AM+++AUTHORISED'  $NAD+AM++10+434406'$ <br>UNT+10+434406' UNT+10+45<br>UNZ+1+95507'

## **ENQ – Export Enquiry:**

If you are associated to an export booking (either as the Cargo Broker, Declarant, Notify Party, Haulier or Charge Party) then you are able to view the full export booking in this transaction.

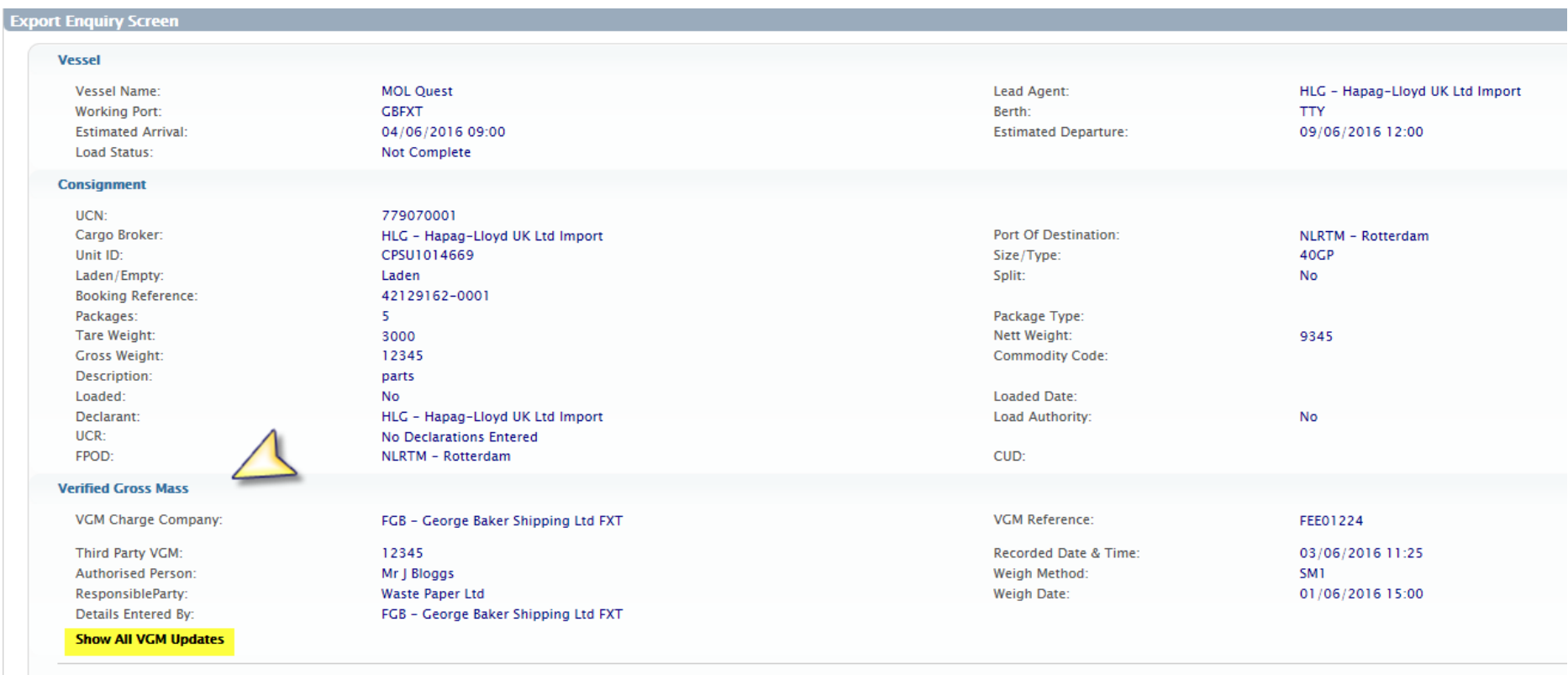

Within the Verified Gross Mass section there is a dropdown option to view any sequence of updates that took place. All of this information is obtainable, once purged from the system, in transaction PNQ – Purge Enquiry.

The Export enquiry screen has intelligent filtering options to tailor the results you wish to be displayed, if your search criteria results in multiple bookings. A new filter has been added to the enquiry screen to enable you to filter those bookings that do not have a VGM weight on the booking.

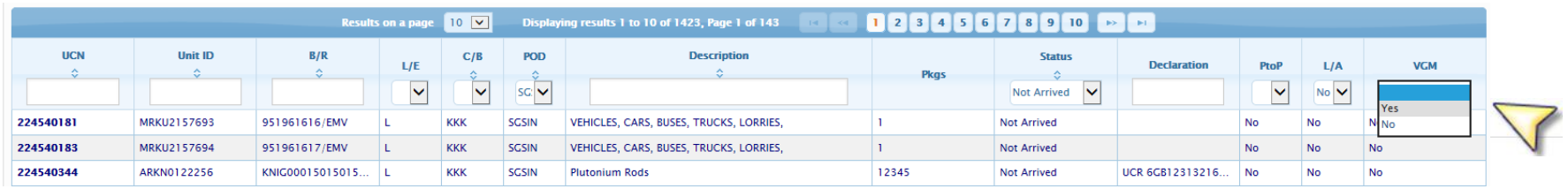

You can generate a CSV file containing all of the data from the Enquiry screen. This includes all VGM information on the booking, which can be filtered further in Excel.

#### **TRX - Tracker with Destin8 Messaging Service (DMS):**

L× ≣

A quick and easy way to obtain a snapshot status on any manifested booked consignment on Destin8. The DMS – Destin8 Messaging Service incorporated within VGM is also built within this Tracking screen and works on the same basis. The only difference is that you can search for consignments that you are not yet associated to. This is because the information returned is only a status summary, for example is it booked back to the Terminal and has it Arrived?

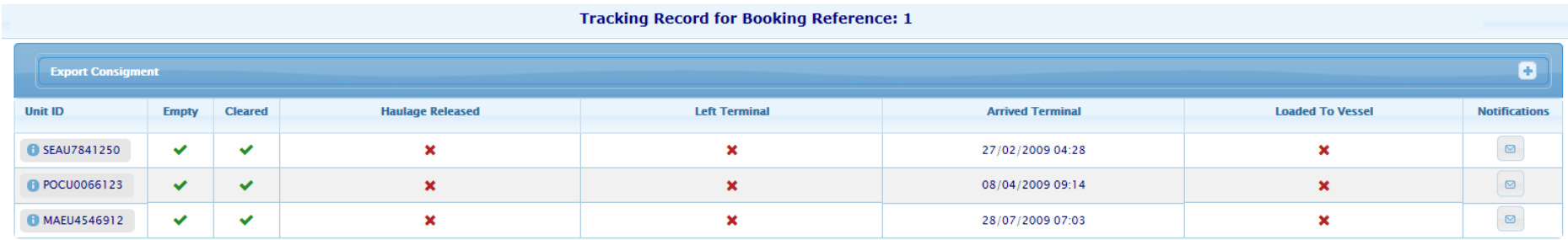

### **If you have any questions or require further guidance please contact the MCP Helpdesk: [Help@destin8.co.uk](mailto:Help@destin8.co.uk) / 01394 600205.**